## Viewing Documents in RealTDM

The public view of RealTDM can be accessed by visiting:

## <https://lee.realtdm.com/public/cases/list>

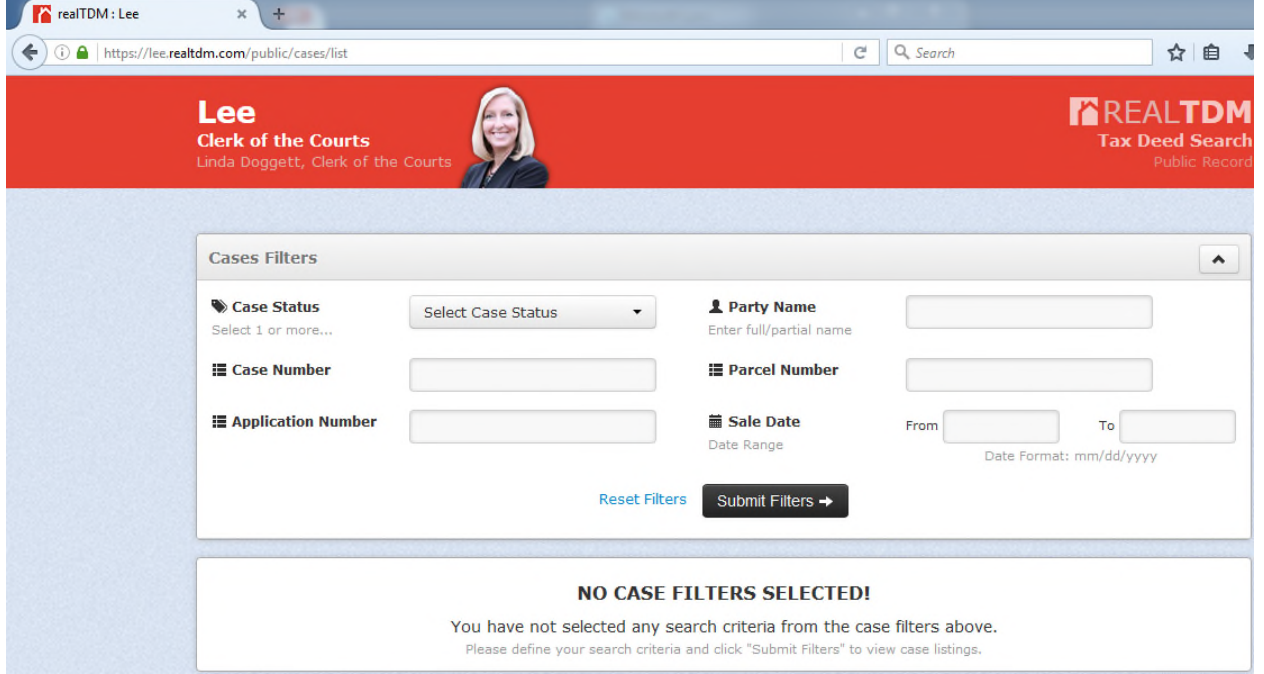

- 1. Visit <https://lee.realtdm.com/public/cases/list>
- 2. Enter desired search criteria, click Submit Filters
	- a. Case number is most frequently used (case number = tax deed number)
	- b. Case status will return all cases with the selected status(es)
	- c. If Parcel Number is used, dashes and periods must be entered
	- d. If no results are returned, try broadening search criteria

If a case is associated with a sale date **prior to November 22, 2016**, a search must be conducted in OnBase (instructions can be found on the Tax Deed Sales page of www.[LeeClerk.org\)](https://www.LeeClerk.org)

- 3. Search results will display on the screen
- 4. Select desired case by clicking on description
- 5. Case details show in the following order:
	- a. Case Summary
		- i. Application Received Date (received by Clerk)
		- ii. Sale Date
		- iii. Publish Dates (publication in newspaper)
		- iv. Property Address
		- v. Legal Description
	- b. Associated Parties
		- i. Owners, agencies, lienholders, and applicant associated with the case
	- c. Case Documents
		- i. All documents created/received by Clerk for the case